# **Office 365**

# **Installations-**H**in**w**eis**

*Be vor S ie mit dem Herunterladen und de r Installation beginnen, de installie ren S ie zwingend alle vorhe rgehenden Office Ve rsionen (z. Bsp. 2016/2019) auf Ihrem Endge rät!*

### **Office 365** b**e**z**ie**h**en & Installationsanleitung**

Klicken Sie mit gedrückter Strg-Taste auf den nachfolgenden Link um zum Office365-Portal zu gelangen:

#### **<https://www.office.com/>**

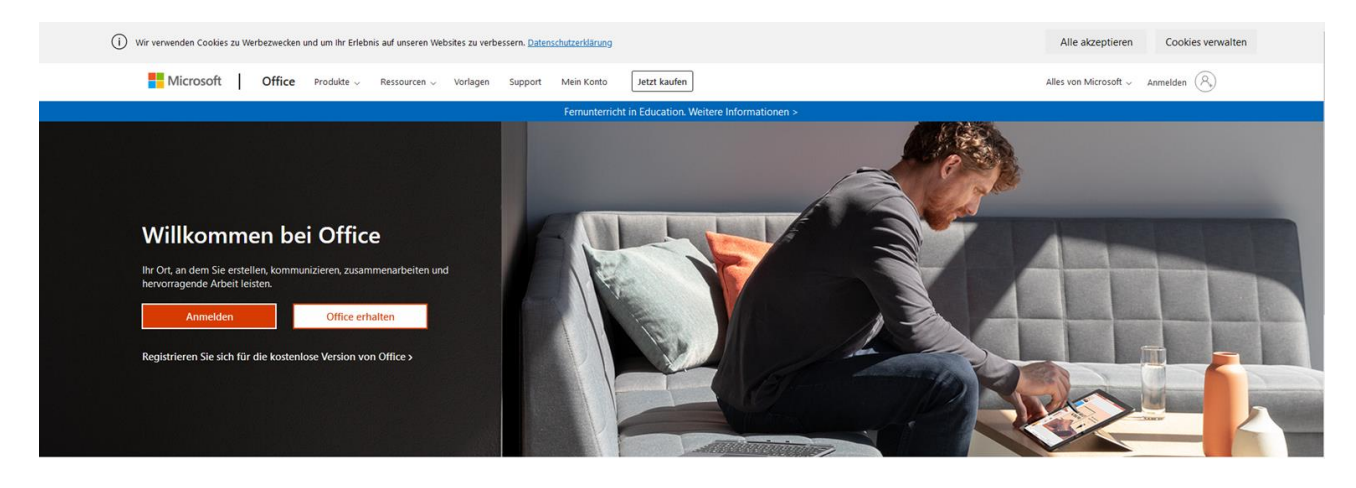

Im nächsten Schritt klicken Sie auf den Anmeldebutton in der oberen rechten Ecke der Website.

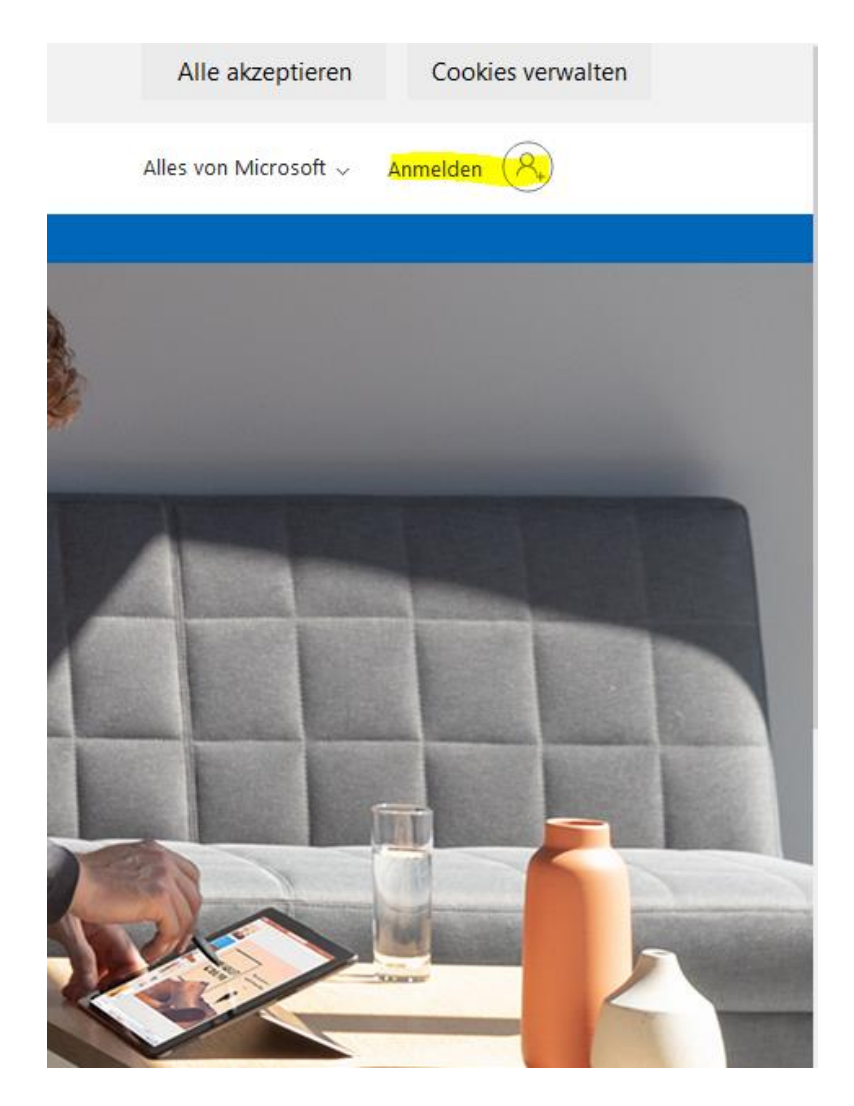

Tragen Sie im Feld ihre Hochschulemailadresse ein, klicken Sie danach auf "Weiter" und geben Sie abschließend Ihr reguläres Hochschulpasswort ein.

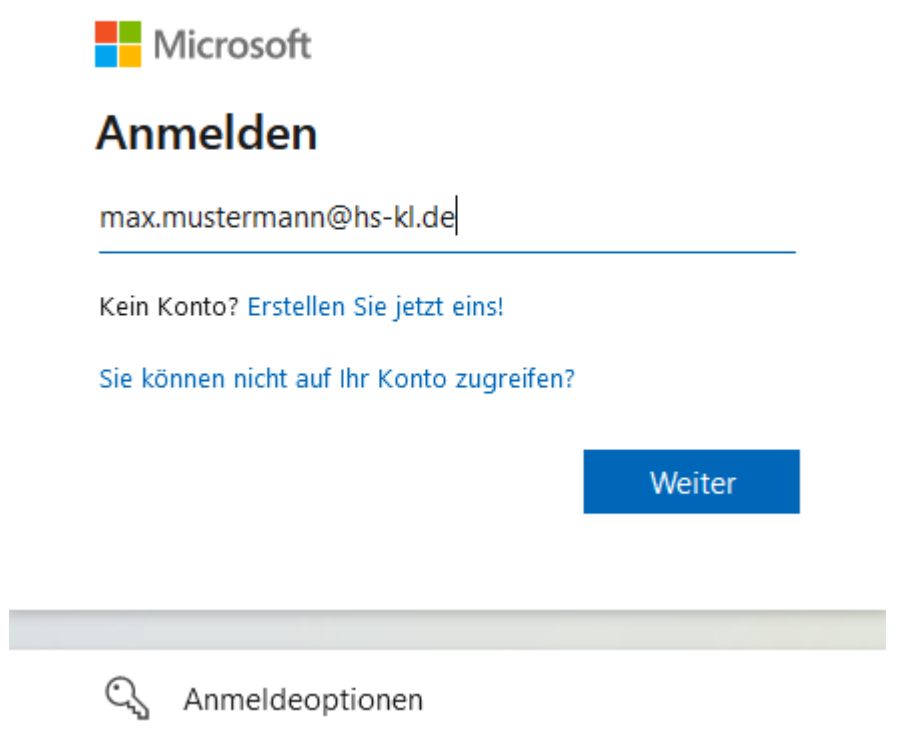

Wählen Sie "Nein" aus.

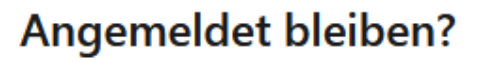

Hiermit verringern Sie die Anzahl von Anmeldeaufforderungen.

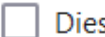

Diese Meldung nicht mehr anzeigen

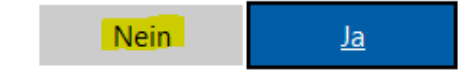

Nun kann mit der Installation von Office 365 begonnen werden. Dazu klicken Sie auf den Button "**Office installieren**"

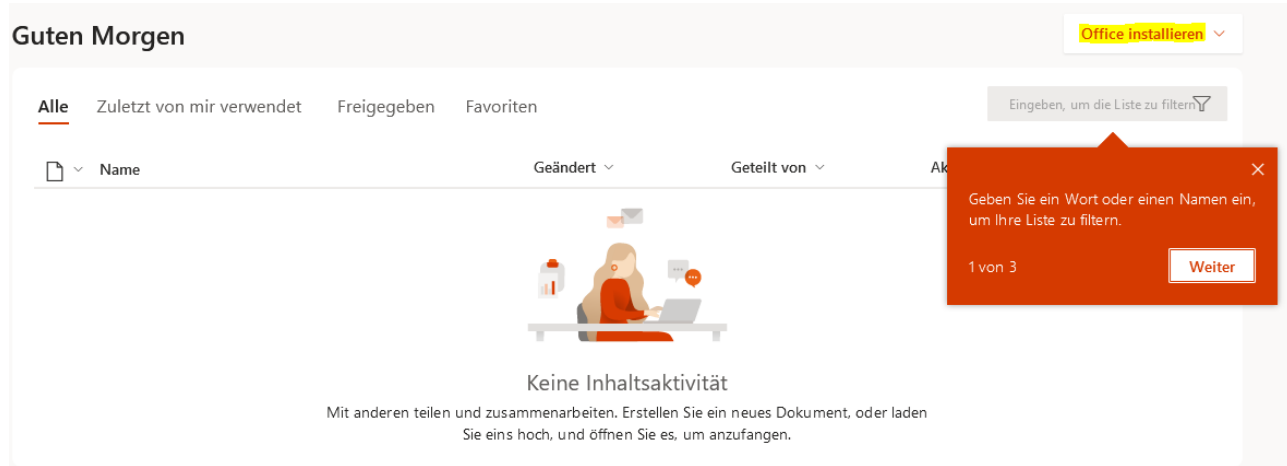

Wählen Sie die obere Option "Office 365-Apps"

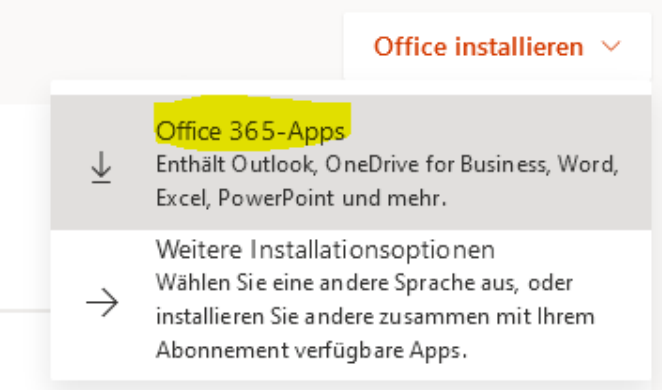

Speichern Sie die Datei ab und starten Sie die Installation von Ihrem Downloadordner aus.

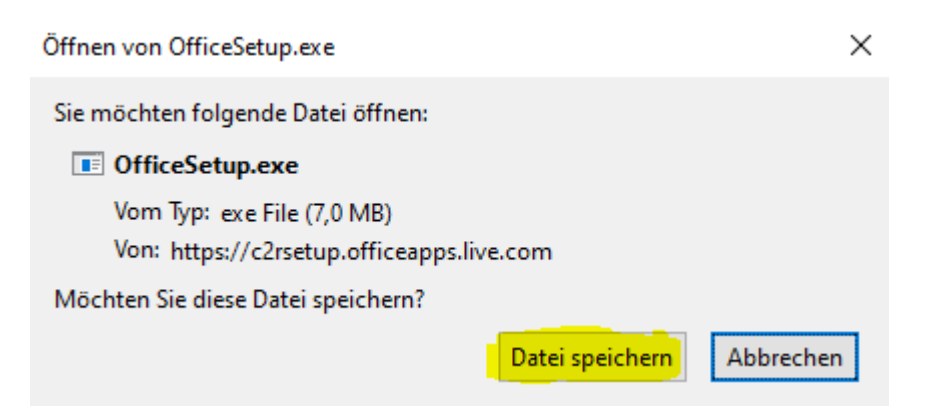

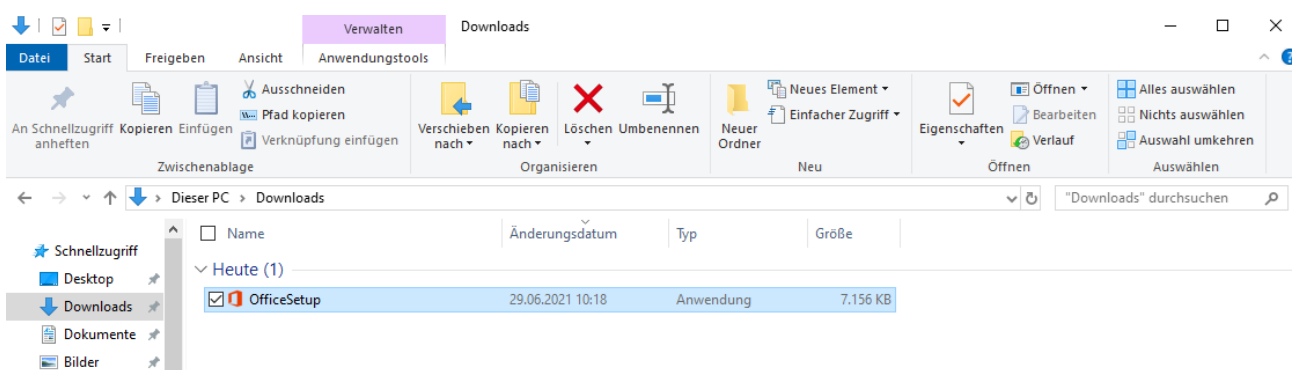

Bestätigen Sie das nach dem Doppelklick auftauchende Sicherheitsfenster mit "Ja". Danach beginnt die Installation von Office365, welche einige Minuten dauert.

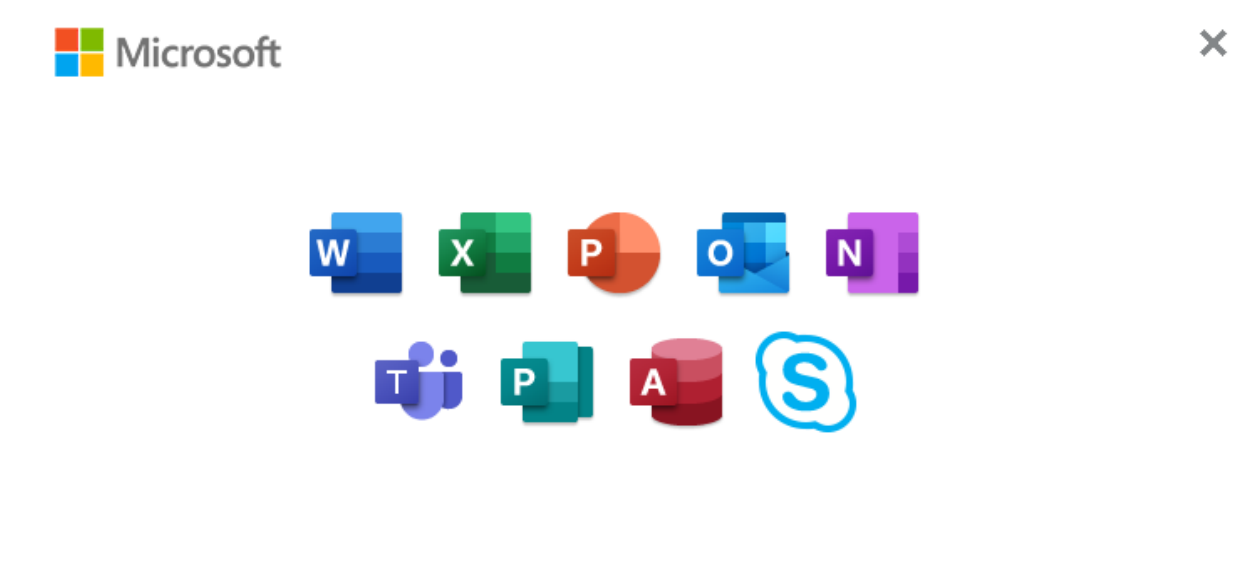

Bleiben Sie bitte online, während Office heruntergeladen wird.

Wir sind gleich fertig.

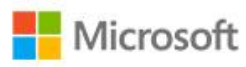

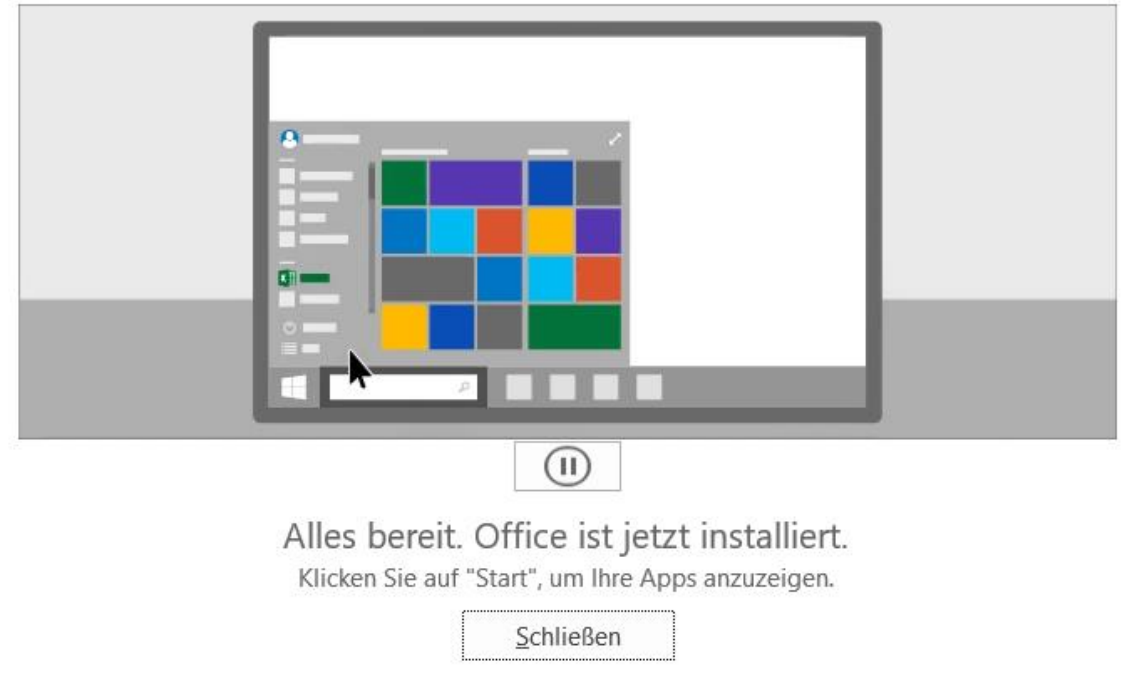

Die Office365-Installation ist nun abgeschlossen und Office kann jetzt verwendet werden.

Starten Sie ein beliebiges Office-Programm. Anschließend sollte bei Ihnen ein Fenster mit Ihrem Hochschulkonto angezeigt werden:

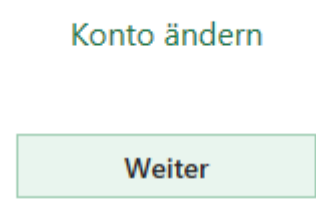

Klicken Sie auf "Weiter" und geben Sie genau wie am Anfang auf der Office365-Website erneut Ihre Zugangsdaten ein.

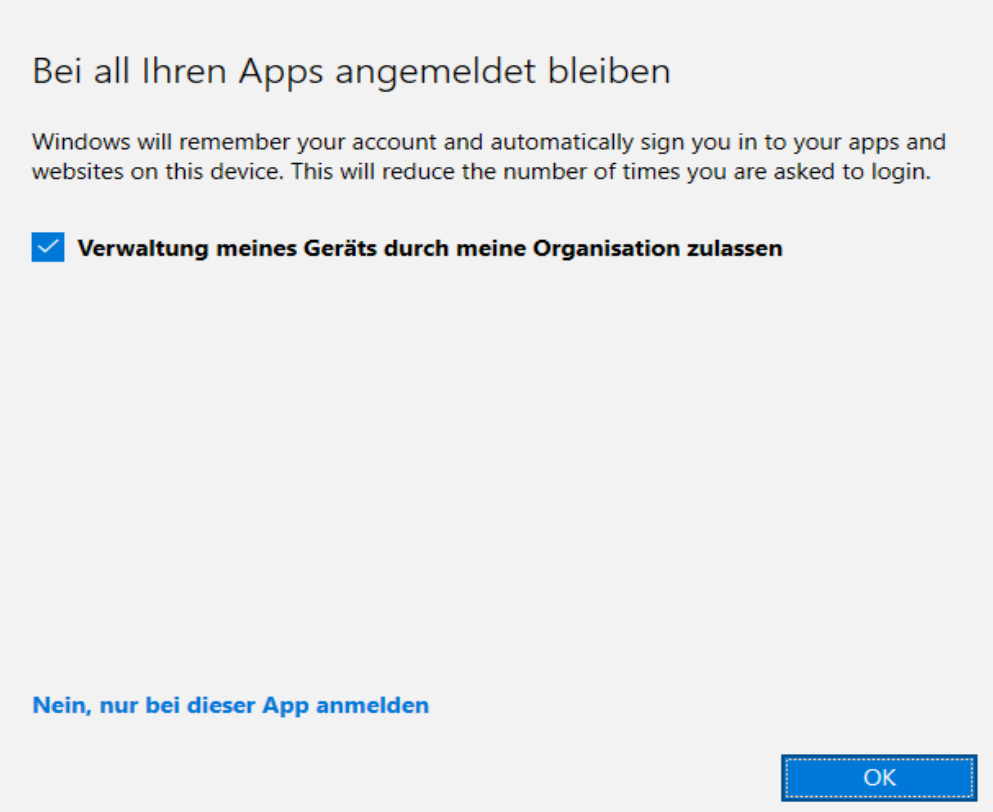

Bestätigen Sie die Meldung mit "OK"

Nach erfolgreicher Konfiguration wird diese Meldung bei Ihnen angezeigt.

Nachdem Sie dem Lizenzvertrag zugestimmt haben, kann Office ohne Einschränkungen verwendet werden.

**Nicrosoft** Lizenzvertrag zustimmen Microsoft Office 365 ProPlus enthält diese Apps:  $\circledS$  $\circ \Box$  $\overline{\mathbf{x}}$  $\mathbf{P}$  $\overline{\mathbf{N}}$  $P$ A Dieses Produkt enthält außerdem automatische Office-Updates Weitere Informationen Indem Sie "Zustimmen" auswählen, akzeptieren Sie den Microsoft Office-Lizenzvertrag. Lizenzvertrag anzeigen Zustimmen

Falls dieses Fenster bei Ihnen erscheint wählen Sie "Office Open XML-Formate" aus.

Willkommen bei Microsoft Office

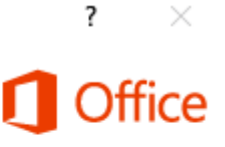

### Standarddateitypen

Microsoft Office unterstützt zahlreiche verschiedene Dateiformate. Wählen Sie das Format aus, das in Microsoft Word, Microsoft Excel und Microsoft PowerPoint als Standard verwendet werden soll.

#### **O** Office Open XML-Formate

Wählen Sie diese Option, um das Dateiformat, das auf die Unterstützung aller Features von Microsoft Office ausgelegt ist, als Standard festzulegen. Weitere Informationen

◯ OpenDocument-Formate

Wählen Sie diese Option, um die ODF-Dateiformate als Standard festzulegen, die auf die Unterstützung der Features von Drittanbieteranwendungen, die auch ODF implementieren, ausgelegt sind. ODF unterstützt zahlreiche Features von Microsoft Office, allerdings kann es vorkommen, dass beim Speichern Teile des Inhalts verloren gehen oder Teile des Dokuments anschließend nicht mehr bearbeitet werden können.

Weitere Informationen zum Umfang der ODF-Unterstützung für Microsoft Office-Features

Diese Einstellung kann später in den "Optionen" jeder Anwendung geändert werden.

Weitere Informationen über die Unterschiede zwischen Formaten

OK